# **How to Create Maps & Figures in ArcView 9x**

**In order to follow this set of directions you will need the following…**

1) the "**Jenny's Louisiana GIS Instructional CD"**

2) a computer with **ArcGIS** on it (version 9.0 or higher)

# **This document will show how to create maps & figures of Louisiana from scratch.**

The purpose of this set of directions is to teach you the basics of creating a study site map in ArcView.

The data you will need to follow these directions are included in the "**Jenny's Louisiana GIS Instructional CD.**" The finished project file ("Lousiana Mapping Project") is also included in case you have trouble with any of the following steps

**Step 1)** Insert the "Jenny's Louisiana GIS Instructional CD" into the computer

**Step 2)** Open **ArcMap**.

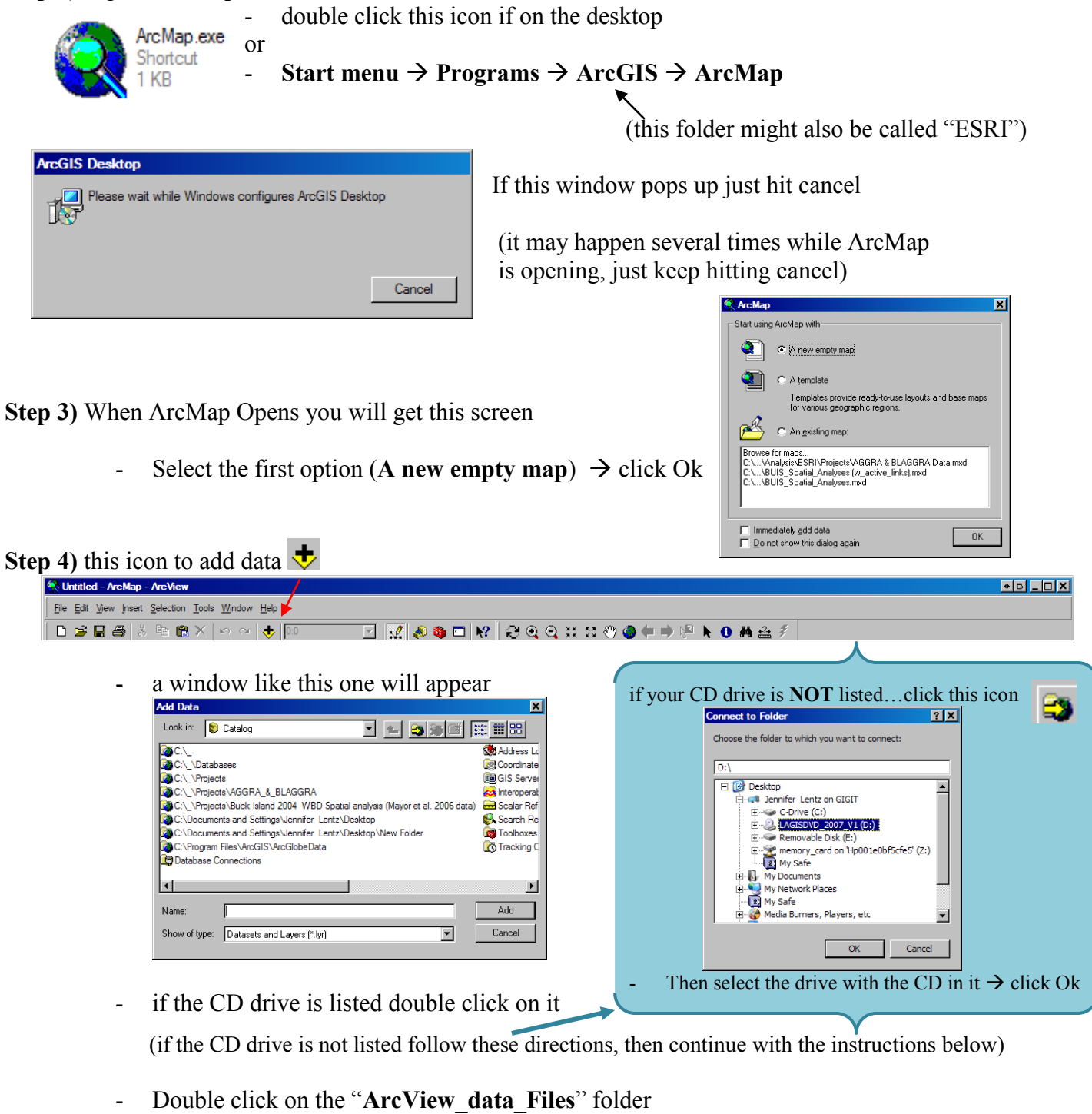

- then double click on the "**Satellite Images**" folder
- double click the "**Lousiana Landsat TM (2005)**" folder
- Select "**landsat5tm\_la\_lsu\_2005.sid**" and click "**Add**"

These directions were created by Jennifer Lentz © 2008

**Step 5)** You should see the following in ArcMap

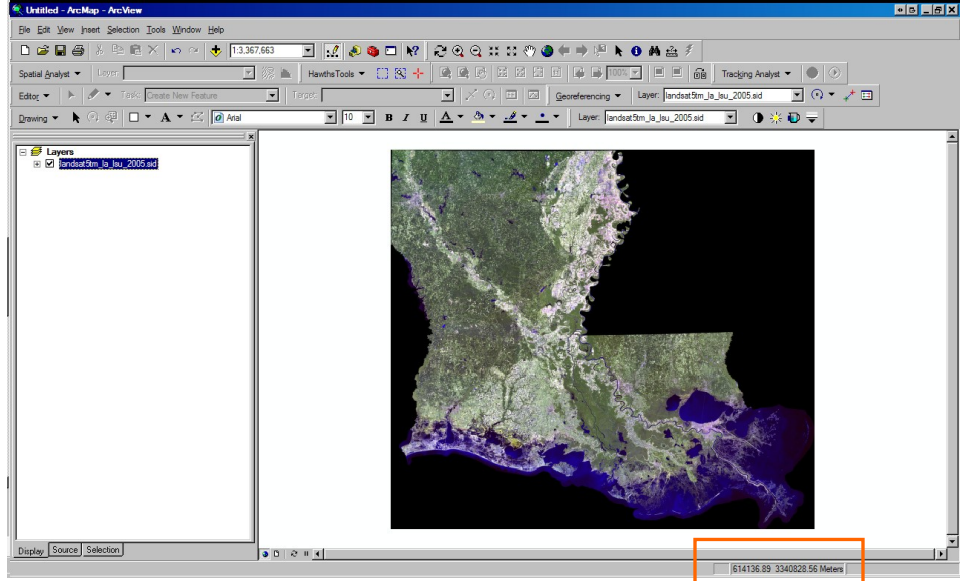

This box shows the geographic coordinates of wherever you move your curser, in this case the coordinate system is in UTMs which are usually displayed in meters

If you want to change this into a different coordinate system…

- **right click** on the image of Louisiana
- Click on **Properties**
- Go to the **General** tab
- Under **Units**, select what you want to be displayed

For example if you click **decimal degrees** & Ok, then the displayed coordinates at the bottom of the page go from UTM to Decimal Degrees

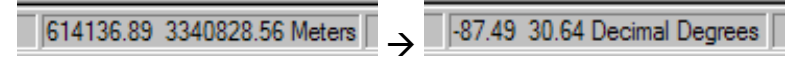

## **Step 6) Navigating the image**

This button refreshes the map

 $\bigcirc$   $\bigcirc$  Select these tools and then click on the image where you want to either zoom in or out

- мк<br>Ж These are similar, but they zoom in  $\&$  out of the whole map... not a specific place
- $\binom{m}{k}$  This button allows you to move the map around the screen
- This button zooms out to show all of the data (so if you have a map of the world and are zoomed in to a state, clicking this button will zoom out to the world view)

click this button and then click on a part of the map it will tell you the information about that spot

 $\triangleq$ This tool lets you measure distances

**The Following Section will go through the steps for setting up the following Map / Figure Layout**

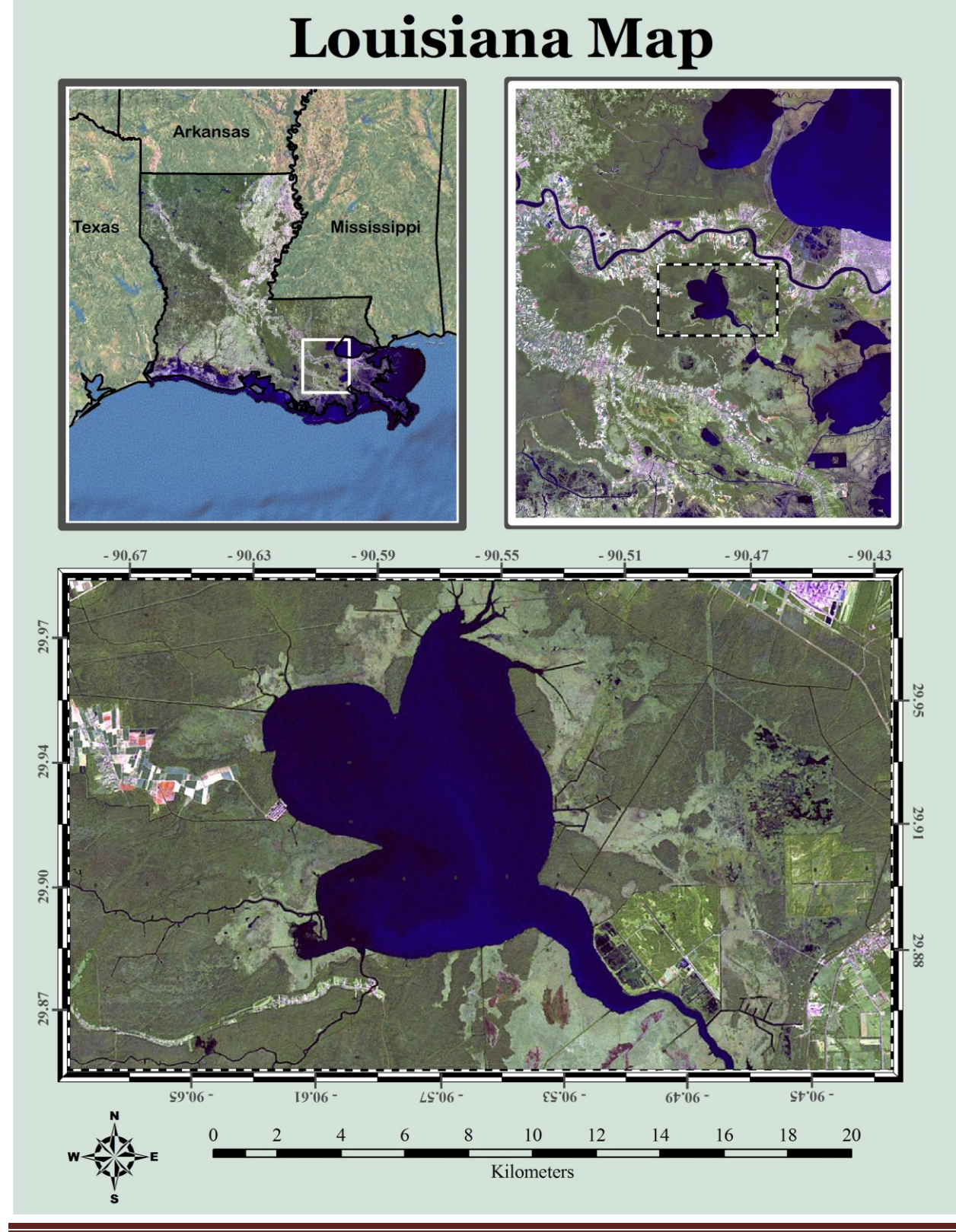

These directions were created by Jennifer Lentz © 2008

# **Step 1) Creating the 3 Data Frames for the Figure**

**Bottom Center** 

- Click on the name "Layer" and re-name it to "Upper Left Corner"

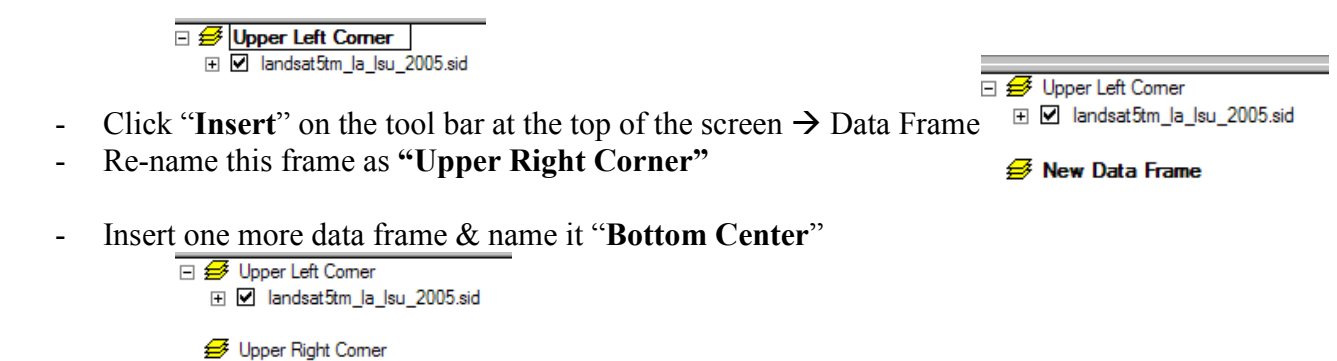

(these names are just to help you keep track of which data goes where on the figure)

## **Step 2) Switch to Layout View**

- i. Go to the toolbar at the top of the screen  $\&$  click **View**  $\rightarrow$  Select **Layout View**
- ii. Click on the blank data frame boxes and drag them off to the side
- iii. Resize the initial data frame so that its is in the upper left corner
- iv. Now do the same with the remaining 2 data frames so they are where their names imply

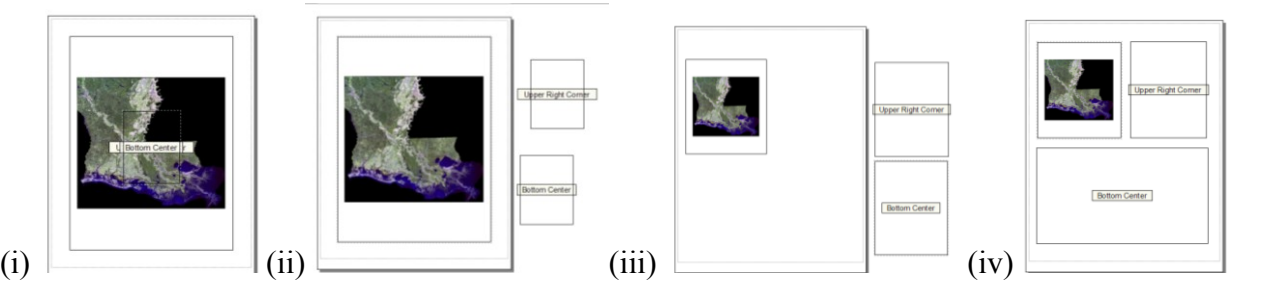

# **Step 3) Putting the map on all 3 data Frames**

- Select the "**landsat5tm\_la\_lsu\_2005.sid**" layer in the "Upper Left Corner" data Frame and drag in down into the "**Upper Right Corner**" data frame
- Then drag it down into the "**Bottom Center**" data frame

You should have something like this  $\rightarrow$ 

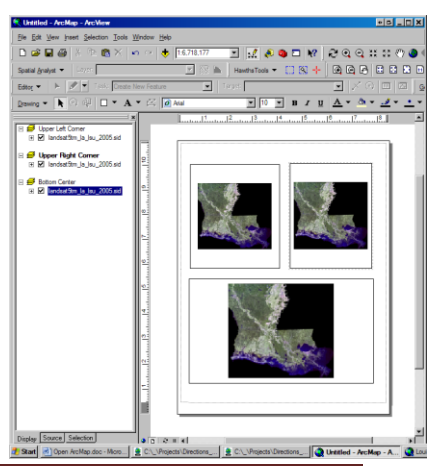

#### These directions were created by Jennifer Lentz © 2008

- **Step 4)** Add other data to the **"Upper Left Corner"** data frame
	- i. Click the Add data button
		- navigate to the CD
		- Double click on the "**ArcView\_data\_Files**" folder
		- then double click on the "**Satellite Images**" folder
		- double click the "**WSI\_Earth-99\_2k**" folder
		- Select "**WSI-Earth99-2k.sid**" and click "**Add**
	- ii. Drag the name of this layer under the name of the Landsat layer

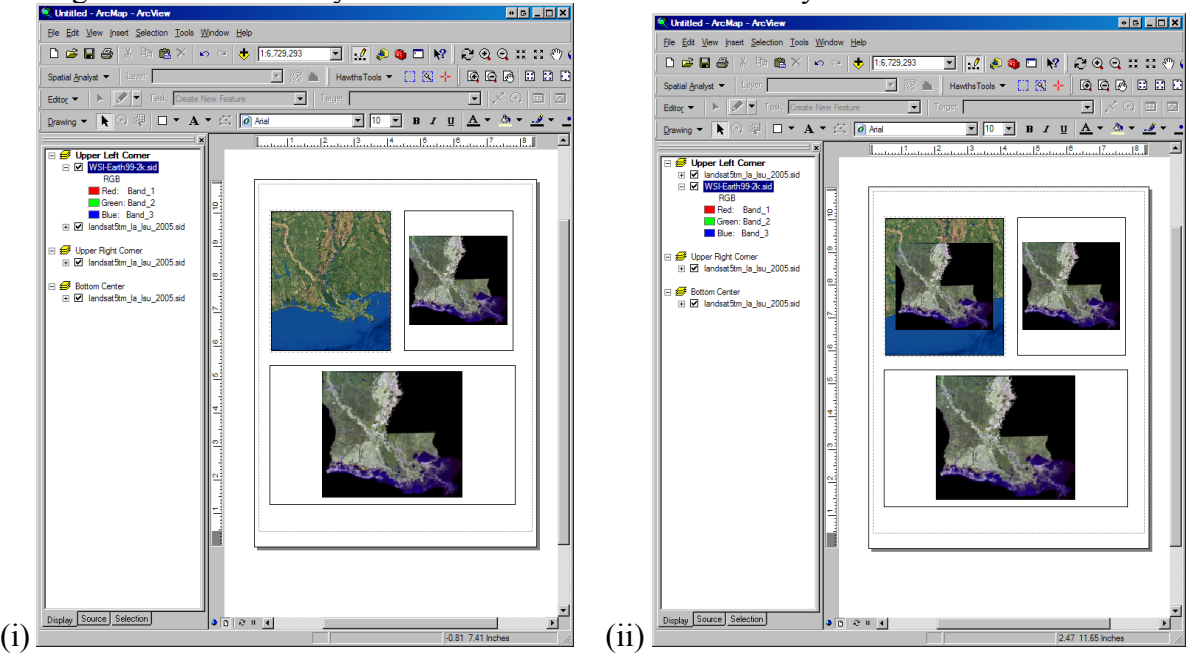

- iii. Right Click on the WSI layer  $\rightarrow$  Properties  $\rightarrow$  Display Tab
	- Set the transparency to 30%

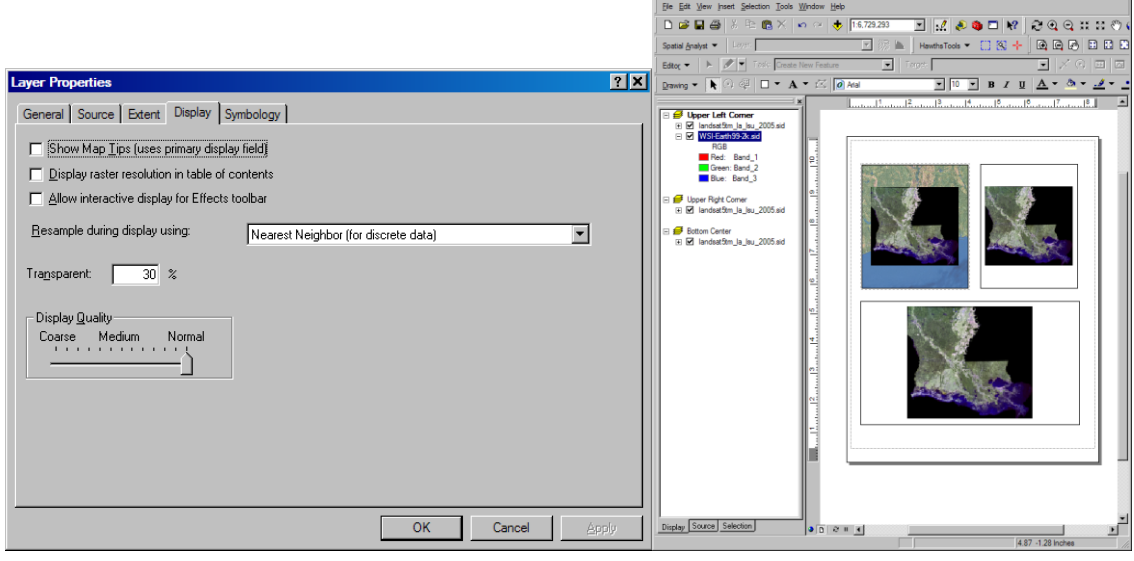

 $\overline{AB}$ 

These directions were created by Jennifer Lentz © 2008

- iv. Right Click on the landsat layer  $\rightarrow$  Properties  $\rightarrow$  Symbology Tab
	- Click to Display the Background Value
	- Click the down arrow in these 2 boxes & set them to "No Color"
	- Hit **Apply** and then **Ok**

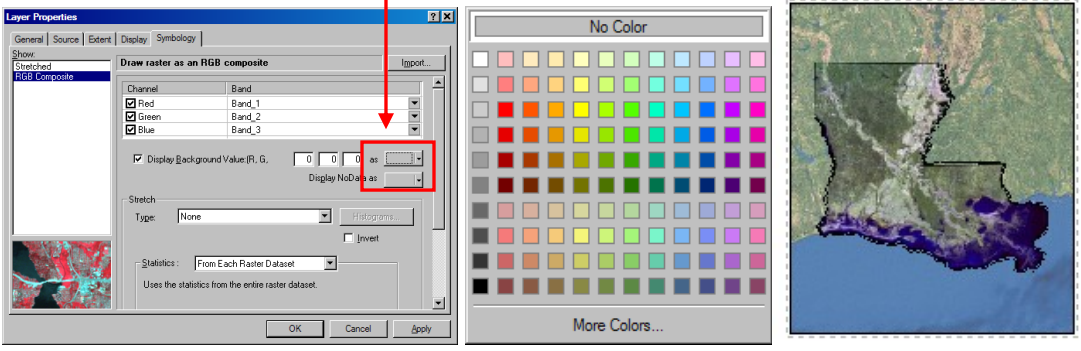

- v. Click the add data button, & navigate back to the "**ArcView\_data\_Files**" folder
	- double click on the "**Lousiana database.mbd**" folder
	- select "**US\_States\_borders**" & click Add

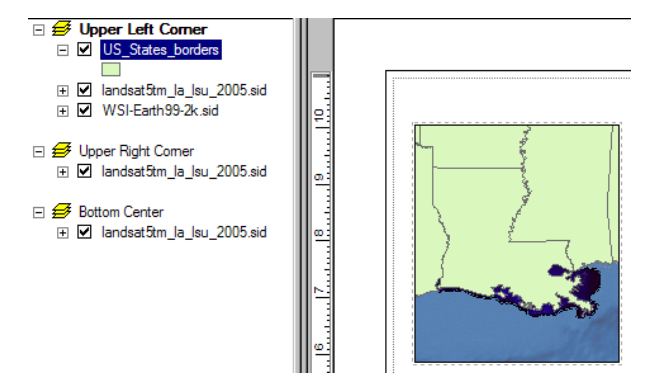

- vi. Double click on the green box under the US States layer name
	- click the arrow for the **Fill color** box, select "**No Color**"
	- change the **Outline Width** to 1.5  $\&$  change the **Outline Color** to **Black**  $\rightarrow$  click Ok

These directions were created by Jennifer Lentz © 2008

vii. Name the States

- Go to **Insert** on the top tool bar  $\rightarrow$  **Text**
- Wherever the text box appears, type in a State Name & click enter
- Then select the text box and drag it to the appropriate state
- Repeat this for the other States
- If you want to change the font  $\&$  size, double click on the text box, then click **change symbol** & select the font & size you want, then click ok

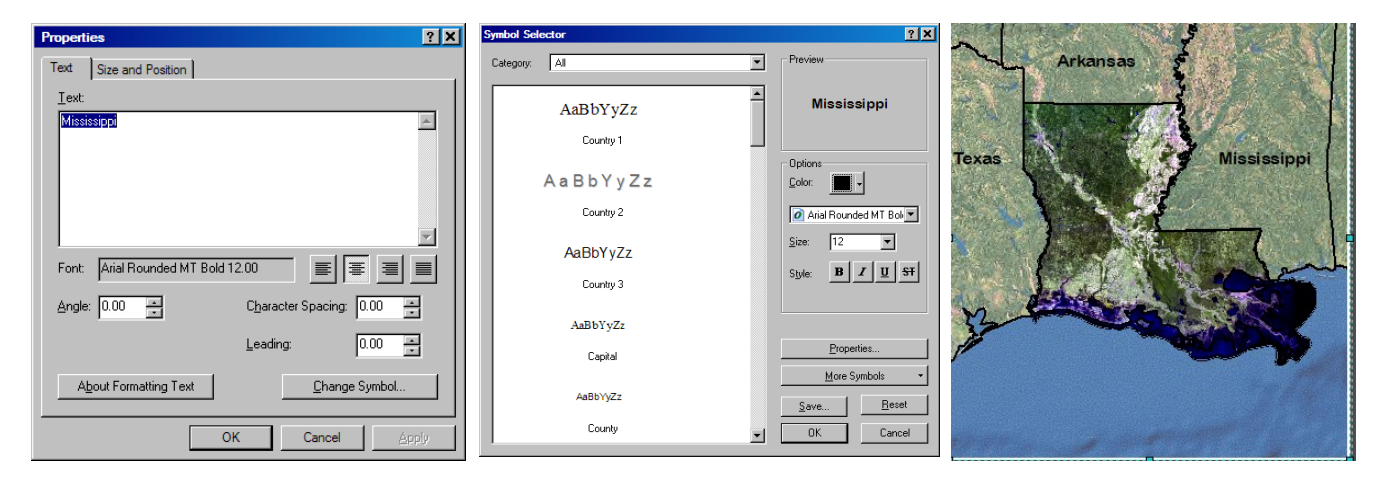

- viii. Last add the **"Region-border"** shape file (also in the "**Lousiana\_database.mbd**" folder)
	- double click on the box below this layer's name
	- change the fill color to "No Color" and the Outline Size & Color to 1.5 & white

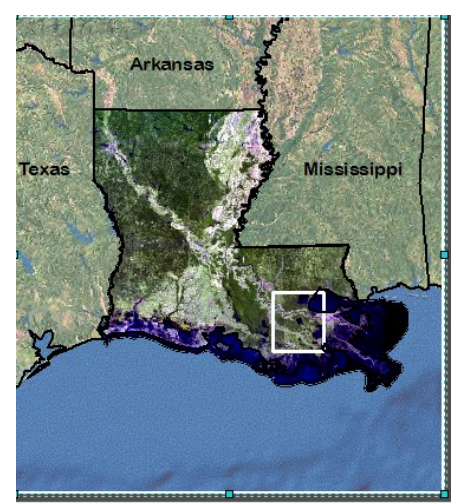

this white box shows where on this map the map to the **right** (in the **Upper Right Corner** data frame) is located

# **Step 5)** Designing the **"Upper Right Corner**" data Frame

- i. Right click on the layer name for the "Upper Right Corner" data frame  $\rightarrow$  click Activate
- ii. drag the "**Region border**" layer from under the **Upper left Corner** data frame heading to Under the **Upper Right Corner** Data Frame heading (this is just a fast way of copying the data)
	- If you get this error message just click OK

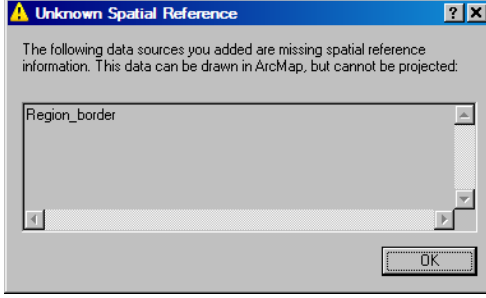

- Make sure the Region border layer is listed above the landsat layer name, other wise you wont be able to see this layer because it will be "under" the Louisiana image

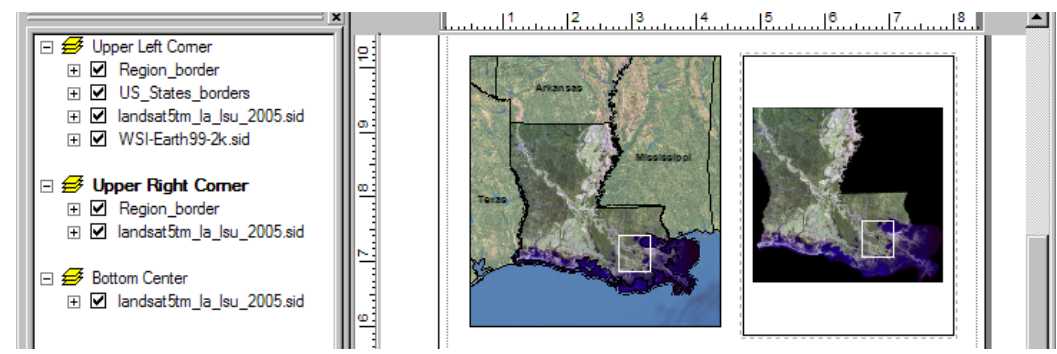

- iii. Right click on the layer name for the "**Upper Right Corner**" data frame
	- click **Properties**  $\rightarrow$  select the **Data Frame** tab
	- Under Clip to Shape select **Enable**, click **Specify Shape**  $\rightarrow$  select the **Region** border
	- Click **Apply** & then click **Ok**
	- Select this tool  $\bigotimes$   $\rightarrow$  use it to draw a box around the remaining map (it should zoom to the Region border area  $&$  fill the data frame window)

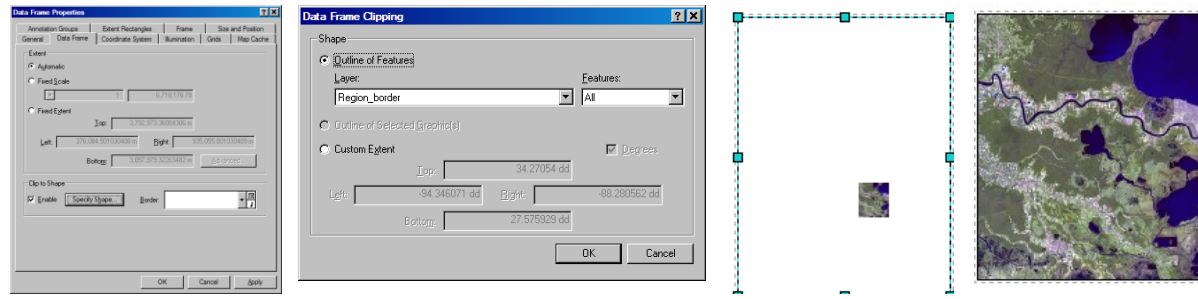

These directions were created by Jennifer Lentz © 2008

iv. Add the "**Lake\_des\_Allemande\_border**" layer

- double click on the box below this layer's name
- click **Properties Outline** under **Category** select **Border**
- select **Single Nautical Dashed**  $\rightarrow$  Ok  $\rightarrow$  Ok
- change the fill color to "No Color" and the Outline Size & Color to 2 & White

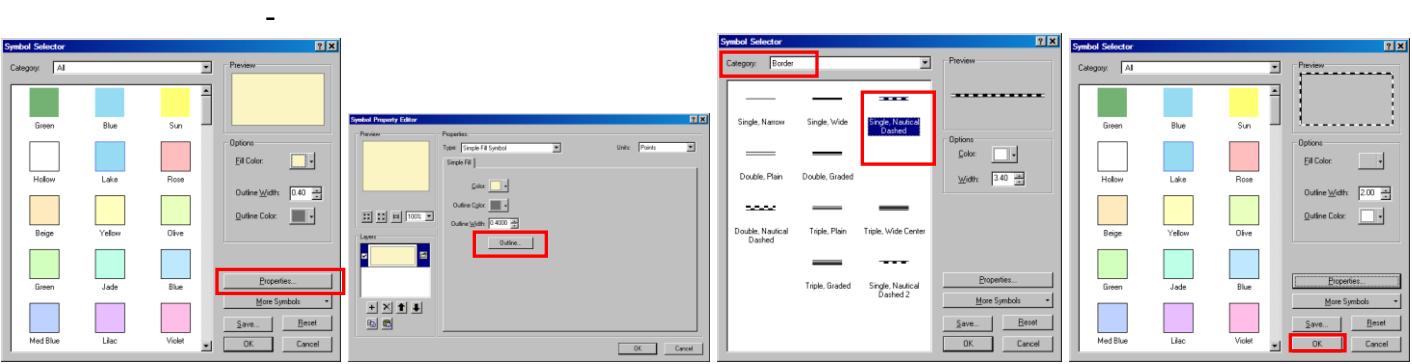

| <b>Untitled - ArcMap - ArcView</b>                                                                                                    | ⊕∣e∥⊥⊡l×l                                                                                                    |
|----------------------------------------------------------------------------------------------------|----------------------------------------------------------------------------------------------------|
| File Edit View Insert Selection Tools Window Help                                                                                                    |                                                                                                    |
| D B B 8 % 4 B X n a + 1:868,625                                                                                                    |                                                                                                    |
| Layer:  <br>Spatial Analyst $\blacktriangledown$                                                                                                    | ※▲   HawthsTools ▼ 00 30 +   Q Q @   B ⊠ D                                                                                                    |
| $  \mathcal{P}  $ -<br>Task: Create New Feature<br>$\vert \cdot \vert$<br>Editor $\blacktriangledown$                                                                                                    | $\bigcirc$<br>Target<br>国<br> ∞<br>$\vert \mathbf{v} \vert$                                                                                                    |
| $\bigcirc$ @ $\bigcirc$ $\blacksquare$ $\blacktriangleright$ $\mathbf{A}$ $\blacktriangleright$ $\bigcirc$ $\bigcirc$ $\bigcirc$ Arial<br>$Drawing \rightarrow$                                                                                                    | <b>B</b> $I$ <b>U</b> $\mathbf{A}$ $\sim$ 8 $\sim$ 8<br>10<br>▾<br>▾╽                                                                                                    |
| $\vert x \vert$<br>□ <del>Ø</del> Upper Left Comer                                                                                                    | $\left[\begin{smallmatrix} 1 & 0 & 0 & 0 \\ 0 & 0 & 0 & 0 & 0 \\ 0 & 0 & 0 & 0 & 0 \\ 0 & 0 & 0 & 0 & 0 \\ 0 & 0 & 0 & 0 & 0 \\ 0 & 0 & 0 & 0 & 0 \\ 0 & 0 & 0 & 0 & 0 \\ 0 & 0 & 0 & 0 & 0 \\ 0 & 0 & 0 & 0 & 0 \\ 0 & 0 & 0 & 0 & 0 \\ 0 & 0 & 0 & 0 & 0 \\ 0 & 0 & 0 & 0 & 0 \\ 0 & 0 & 0 & 0 & 0 \\ 0 & 0 & 0 & 0 & 0 \\ 0 & 0$ |
| <b>El Ø</b> Region_border<br>田 図 US_States_borders<br>⊞ Ø landsat5tm_la_lsu_2005.sid<br><b>⊞</b> MSI-Earth99-2k.sid<br>Arkan sas<br>J)<br>$\Box \not\equiv$ Upper Right Corner<br>□ Ø Lake_des_Allemande_border<br>CШ<br>ю.<br>Toxa<br><b>El Ø</b> Region border<br>H Ø landsat5tm la Isu 2005.sid<br>□ <del>Ø</del> Bottom Center<br>H Ø landsat5tm_la_lsu_2005.sid<br>o |                                                                                                    |
| Display Source Selection<br>$2 \times 1$<br>ு ந                                                                                                    | 8.73 1.49 Inches                                                                                                    |
|                                                                                                    |                                                                                                    |

These directions were created by Jennifer Lentz © 2008

# **Step 6)** Designing the **"Bottom Center**" data Frame

- Right click on the layer name for the "**Bottom Corner"** data frame  $\rightarrow$  click **Activate**
- drag the "Lake des Allemande border" from the above data frame into this one
- Right Click on this new border layer and click zoom to layer
- Use this tool Select this tool  $\bigcirc$  to zoom in such that the map fills this data frame window

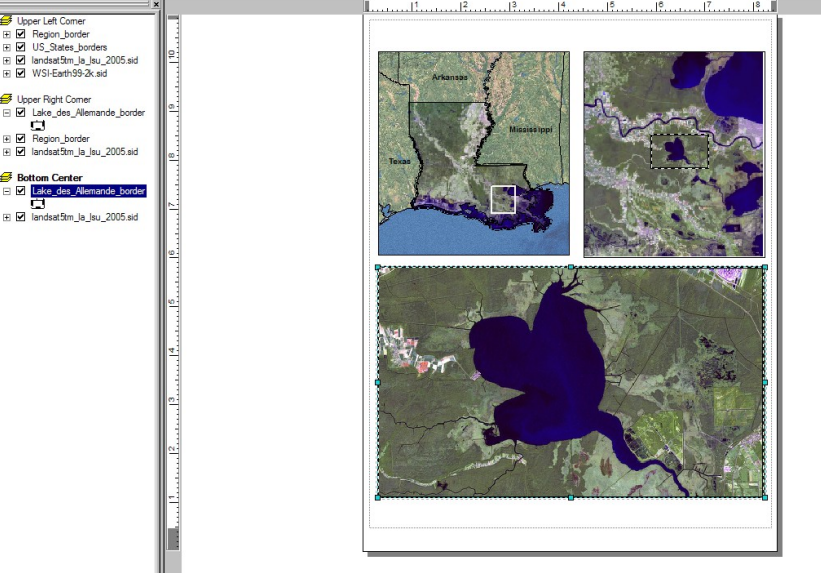

You Should have something close to this

# **Step 11) Last, Adding in the Scale Bar & North Arrow**

- Go to **Insert** on the top toolbar  $\rightarrow$  **North Arrow**
- select a north arrow  $\rightarrow$  Ok

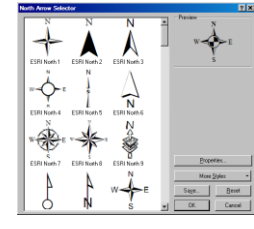

- Go to **Insert** on the top toolbar  $\rightarrow$  **Scale Bar**  $\rightarrow$  **select** a scale bar
- Click **Properties**  $\rightarrow$  select the units you want the bar to be in  $\rightarrow$  Ok

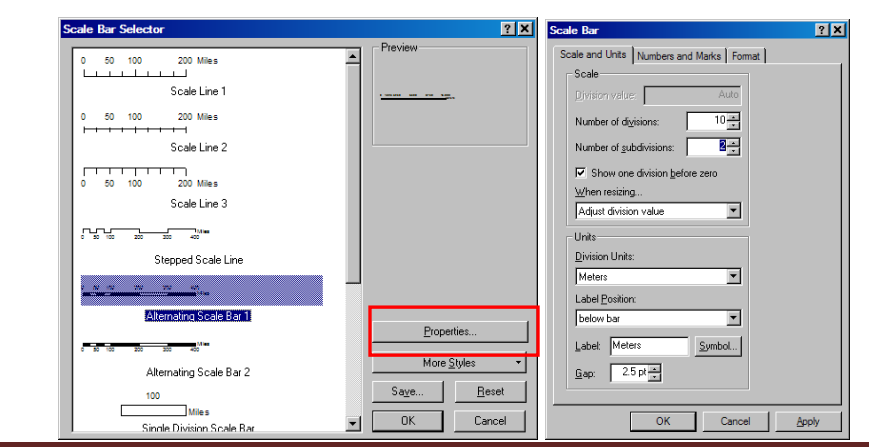

These directions were created by Jennifer Lentz © 2008

# **You're your Done!**

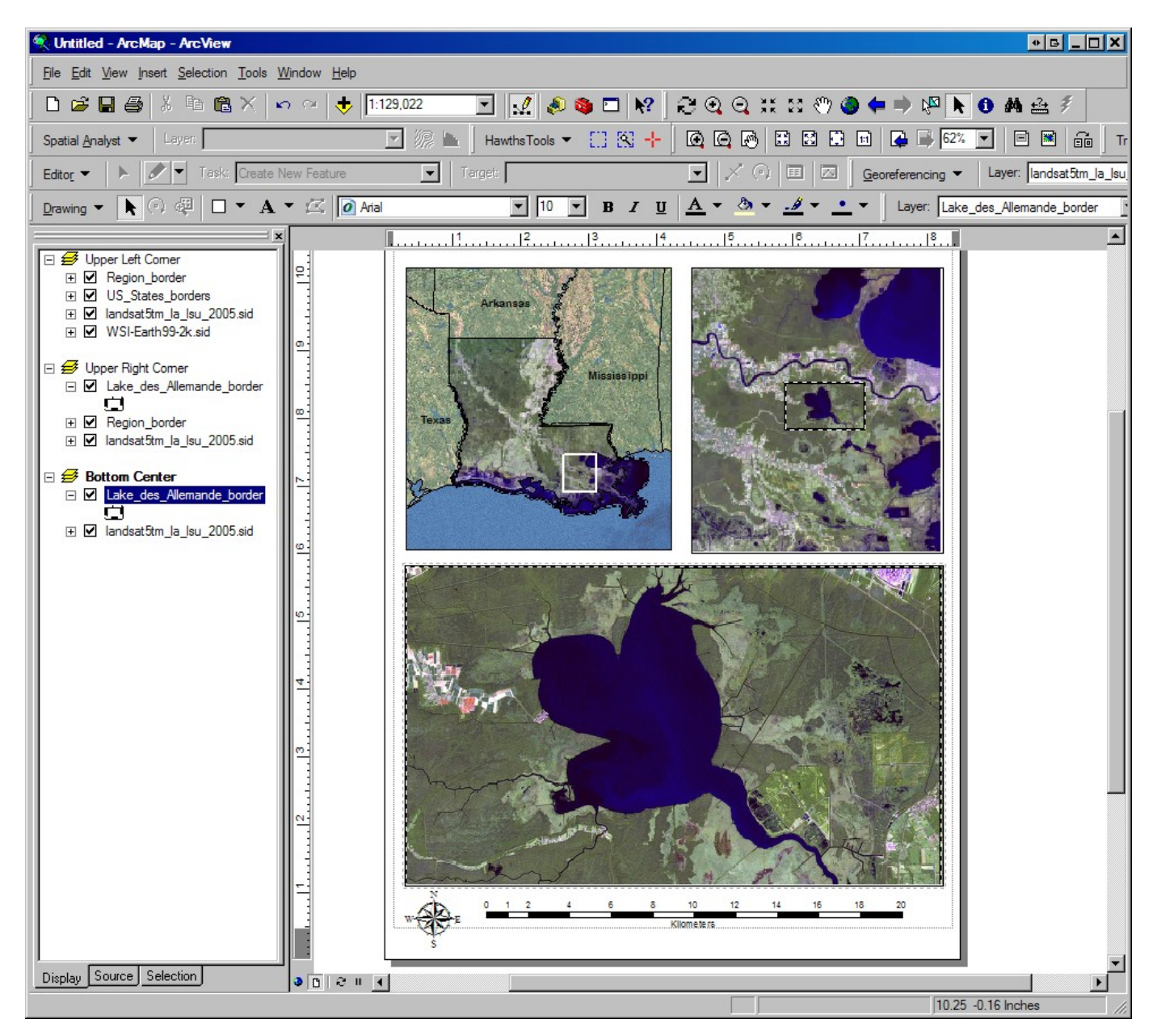

**You Can Print This Map (File**  $\rightarrow$  **Print) & Save this Map (File**  $\rightarrow$  **Export Map)** 

**The Following Section will go through the steps for adding the locations of your sampling sites to this Map / Figure Layout**

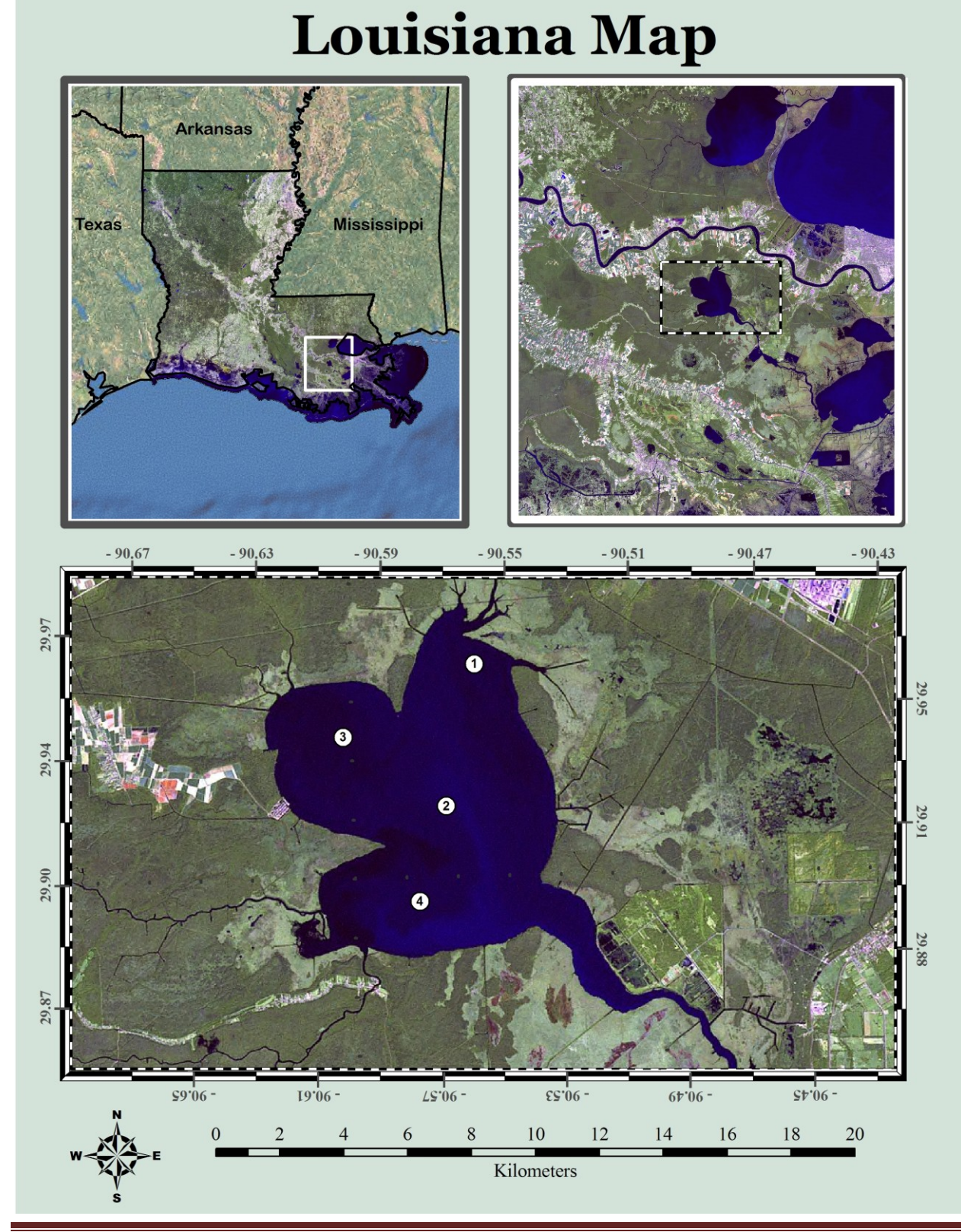

These directions were created by Jennifer Lentz © 2008

Step 1) Open Excel (any version prior to 2007)

Step 2) Type the locations of your stations data in a format similar to this one

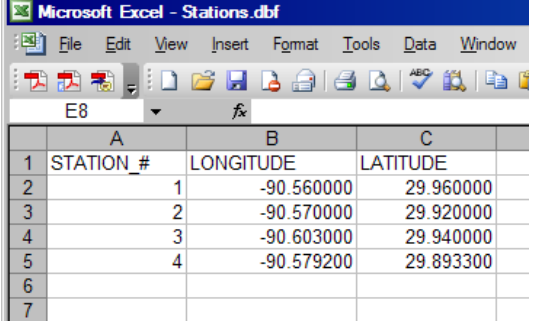

Step 3) Highlight the Latitude & Longitude Columns

- Right Click on these columns  $\rightarrow$  select **Format Cells**
- select **Number** & make sure you have several decimal places (I recommend 3+)
- click Ok

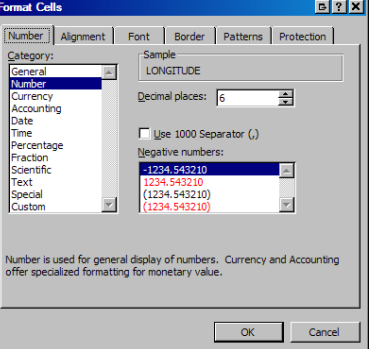

Step 4) Save the file as a **DBF 4** (Excel 2007 no longer offers this file type)  $\rightarrow$  Click Save

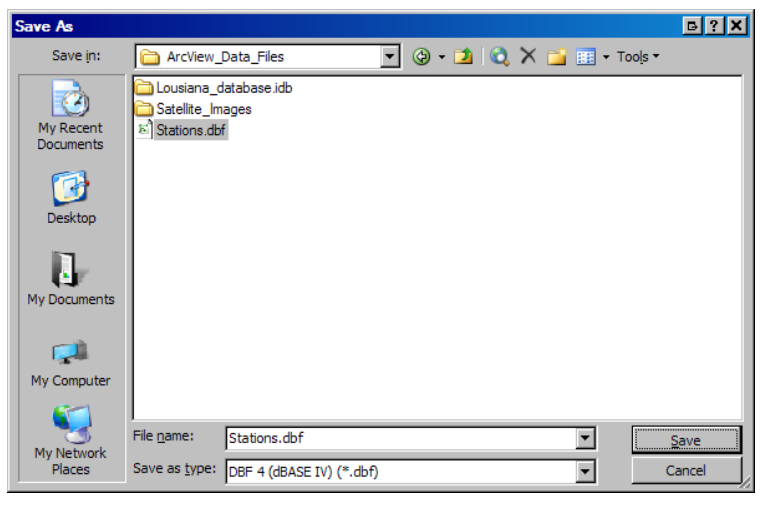

Close this file & click ok to these 2 messages (this file must be closed before you can open it in ArcView)

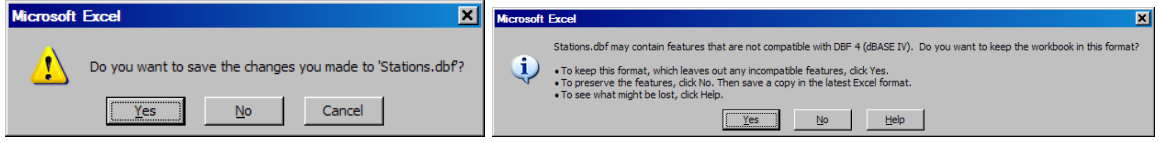

Display XY Data

X Field

 $7x$ 

▼■

 $\overline{\mathbf{r}}$ 

 $\overline{\mathbb{A}}$ 

F  $\underline{\texttt{E}}\texttt{dt...}$ Cancel

 $Y$  Field

 $QK$ 

ᅱ LATITUDI

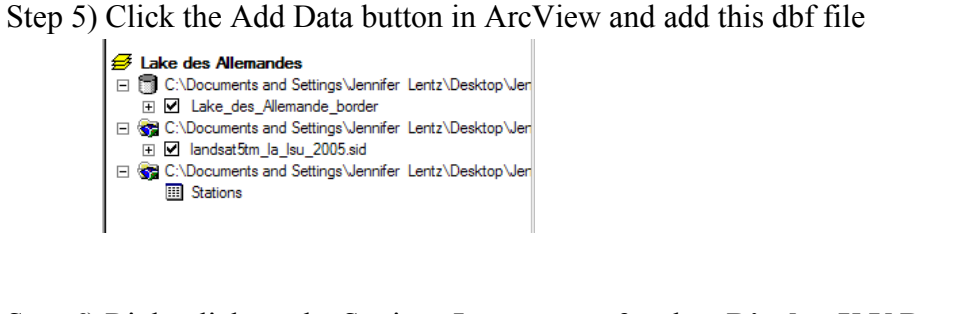

Step 6) Right click on the Stations Layer name & select **Display X,Y Data**  $\rightarrow$ 

Step 7) Change the symbols for the stations so that they reflect the station numbers

- double click on the symbol for the stations  $\rightarrow$  change the fill color to white & the size to 12
- Right Click on the Stations Events Layer  $\rightarrow$  select **Label features**
- Right Click on the Stations Events Layer  $\rightarrow$  **Properties**  $\rightarrow$  **Labels Tab**

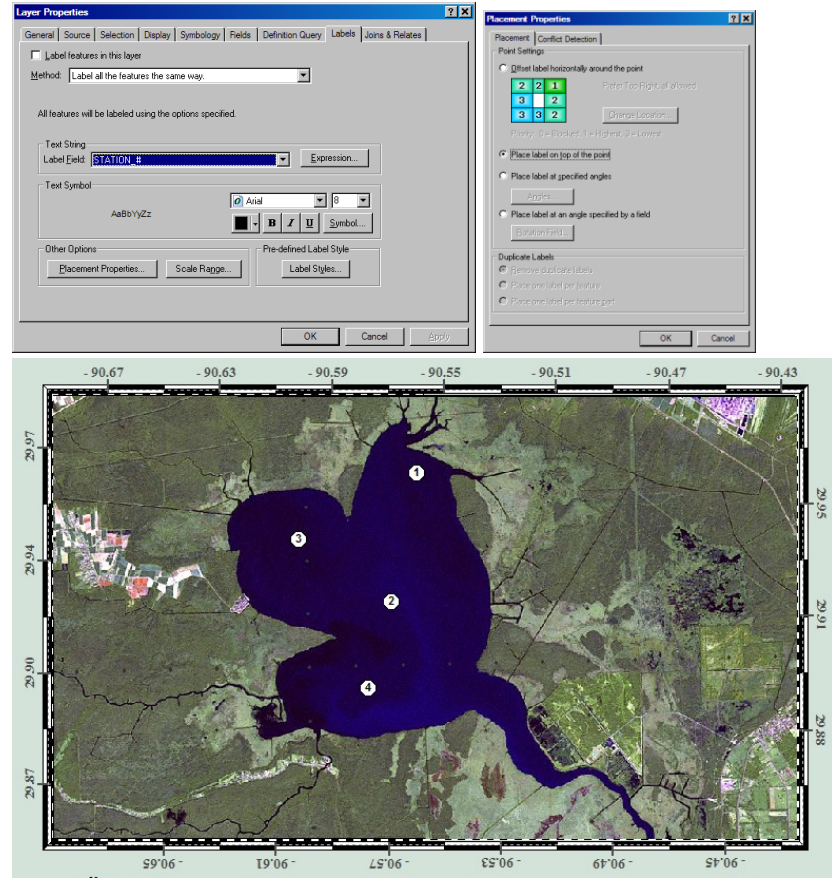

And You're All Done! Hope you found these instructions helpful :-D